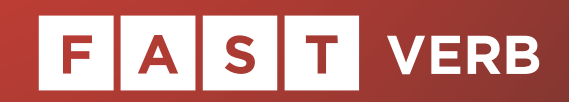

Manual

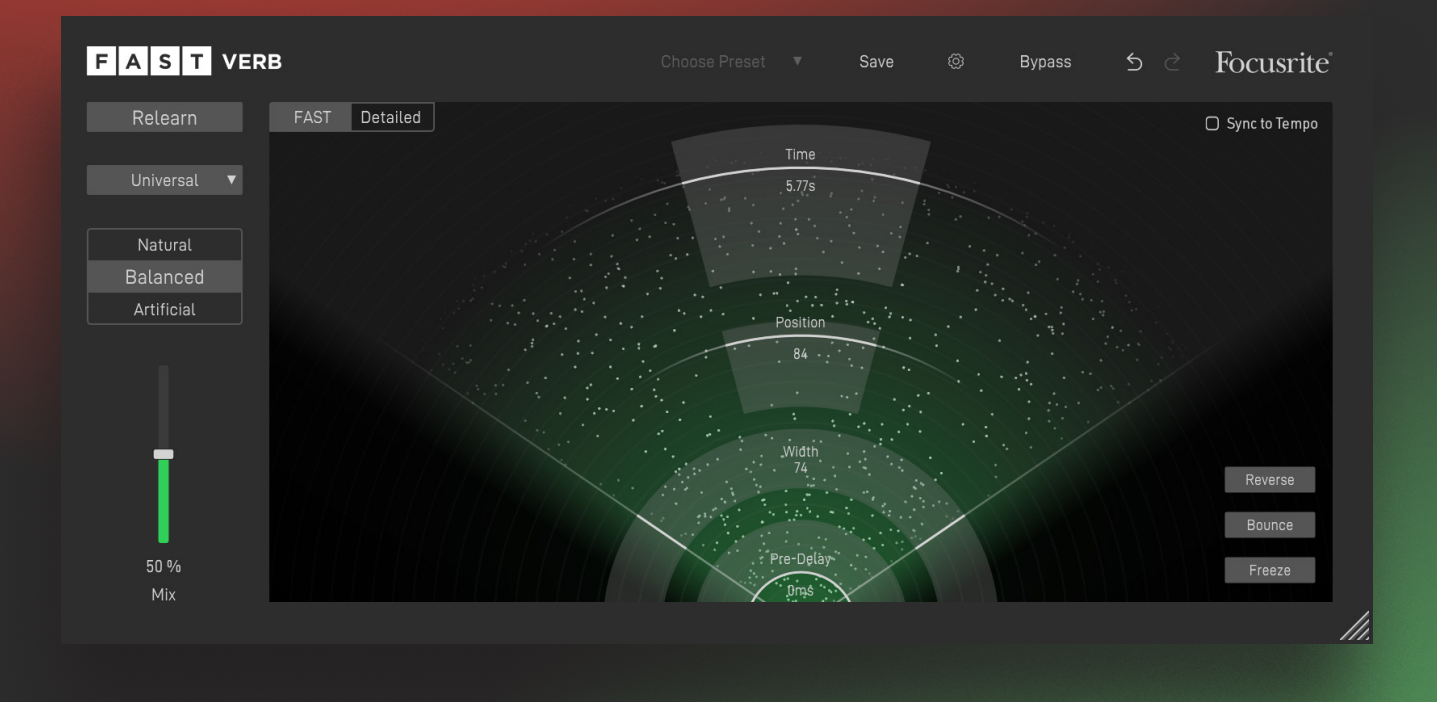

### **Contents**

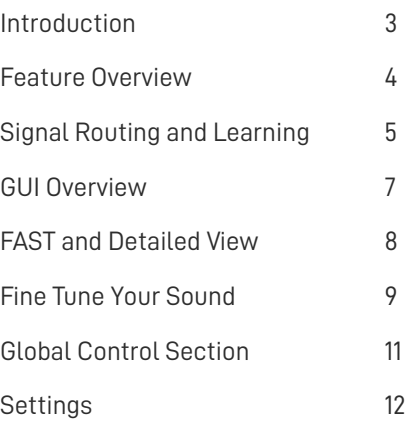

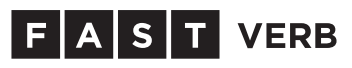

# Introduction

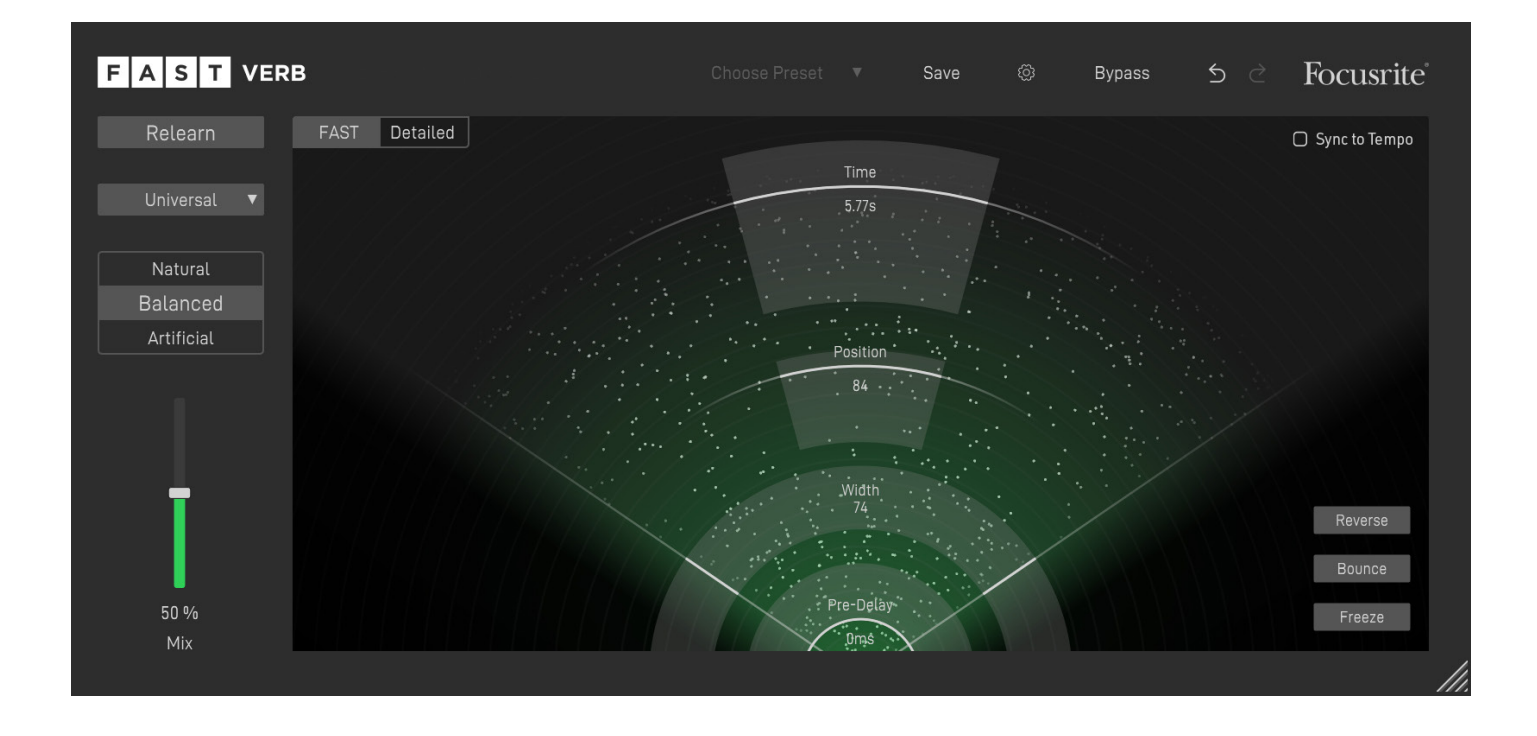

FAST Verb is an Artificial Intelligence powered plug-in that helps to easily find the right reverb sound for your audio tracks.

Like all plug-ins of the FAST family, FAST Verb has been designed with a simple goal in mind: Get great results, FAST!

### Feature Overview

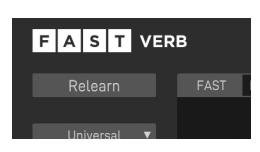

#### **AI-powered Reverb**

FAST Verb uses A.I. technology to compute a tailored reverb effect that avoids resonances or muddy reverb tails.

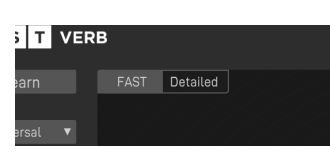

#### **FAST View and Detailed View**

The user interface has two view modes: FAST View provides the customised controls you need to keep in the creative flow while Detailed View provides deeper control over parameters.

#### **Flavour Buttons**

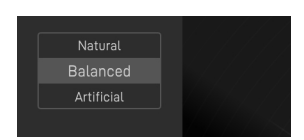

Three buttons allow you to choose between a Natural, Balanced or Artificial reverb style.

#### **Profiles**

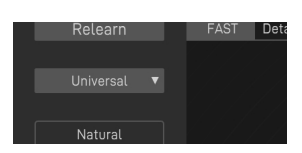

Different profiles allow you to tell FAST Verb what kind of instrument or voice the plug-in is dealing with. This ensures a perfect adaption of the processing to your audio material.

## GUI Overview

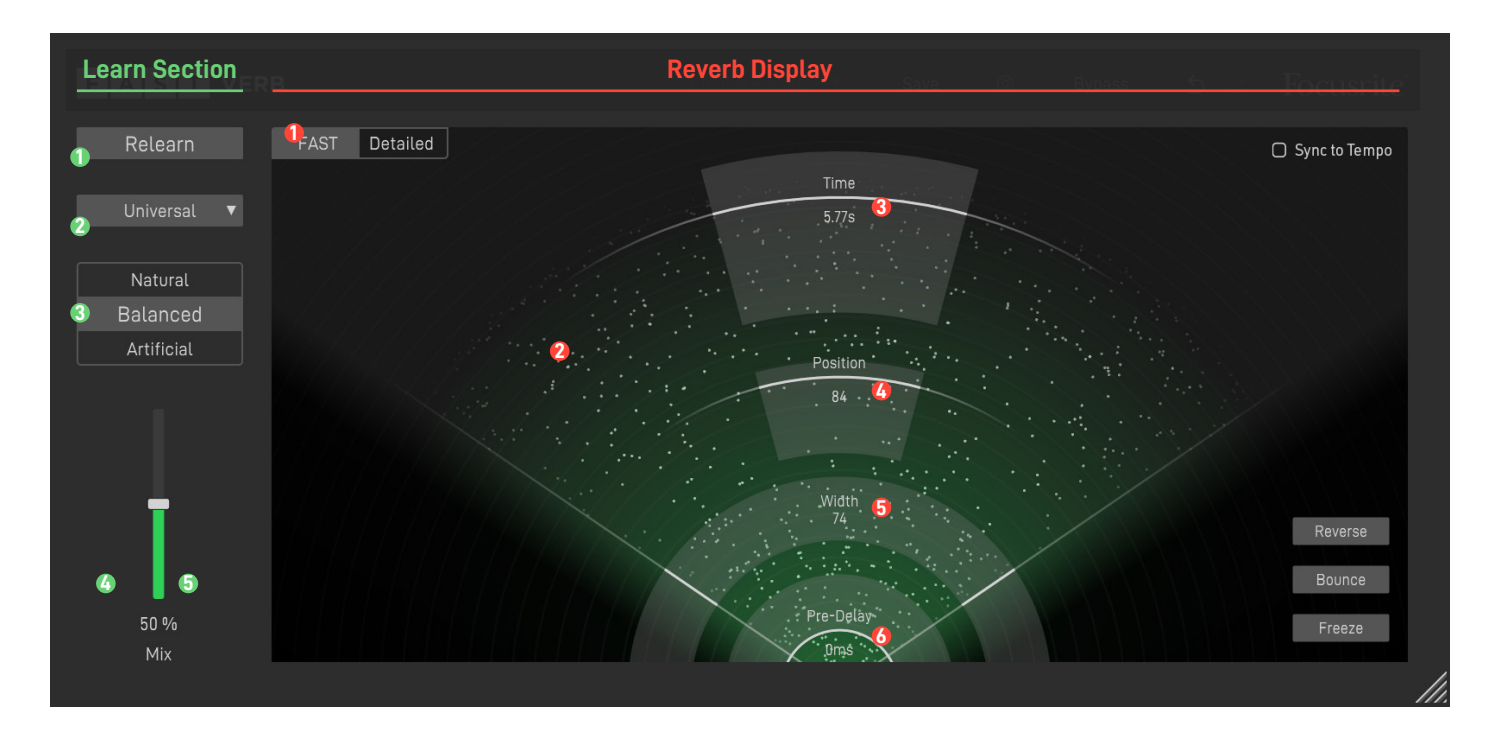

#### **Learn Button 1 1**

Start the learning process.

#### **Sidechain Profile Dropdown 2**

Select the profile that best matches your audio signal.

#### **Flavour Buttons 3**

Choose a Flavour for the reverb effect.

#### *<u><b>A* Ducking</u>

Control the relation of direct sound and reverb effect.

#### **FAST/Detailed**

Switch GUI between FAST View and Detailed View

#### **Spectral Display 2**

The moving dots visualize the reverb effect, with the display changing when modifications to the reverb settings are made.

#### **Time 3**

Control the length of the reverb effect

#### **Position 4**

Move the reverberated sound source closer or further away.

#### **Width 5**

Control the width of the reverb effect (only works on stereo tracks)

#### **Buttons 6**

Three effect buttons allow you to create interesting reverb effects

## FAST and Detailed View

The user interface of FAST Verb has two view modes: FAST View provides the customised controls you need, based on the content of your material. Detailed View provides deeper control over parameters, to adjust settings to your own taste.

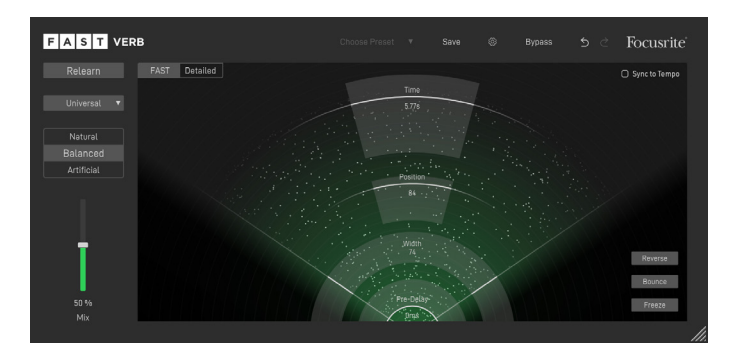

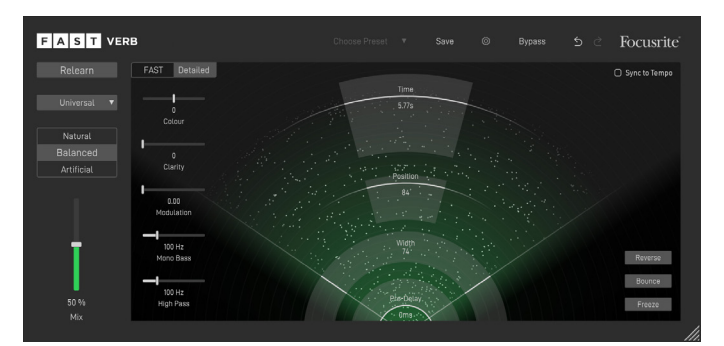

### **FAST View Detailed View**

FAST View is designed to give you optimised controls to keep in the creative zone. In this mode, you only see the controls you need, so you can make tonal tweaks and keep moving thorough your music-making process.

Detailed View is designed for users who want to have maximum freedom to make changes as they see fit. All parameters can be freely modified and allow you to go crazy (if you want to).

This is the default View when opening the plug-in.

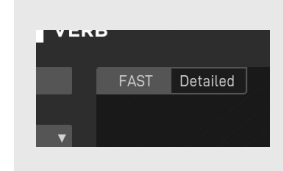

You can easily switch between FAST and Detailed View by clicking on the two buttons in the upper left corner of the interactive equaliser display.

## Learning and Working with Flavours

The heart of FAST Verb is its ability to automatically find the most suitable reverb parameters for your signal. Therefore, choosing a suitable profile and starting the learning process will typically be the first thing you want to do when working with the plug-in.

### **Learning a new filter Reverb**

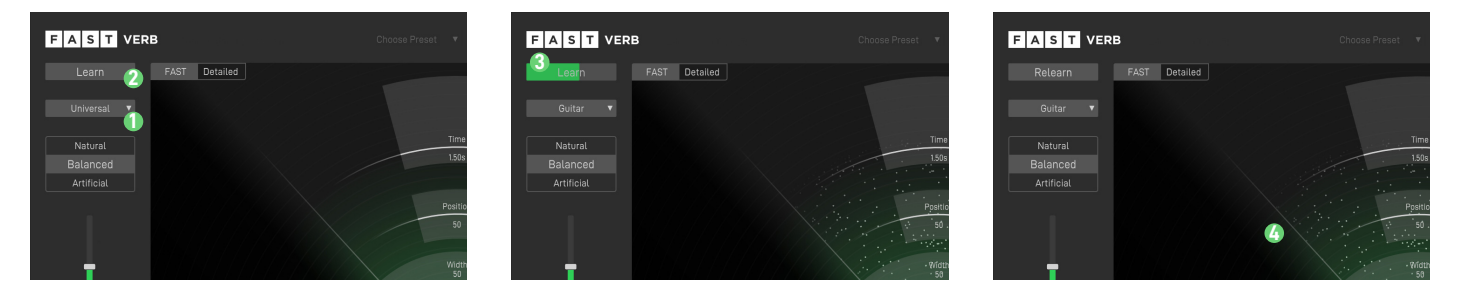

- Choose the profile best matches your input signal. If you don't find a suitable profile, simply select "Universal". **1**
- Start the playback in your DAW. Make sure to select a segment where the audio source you want to process is audible.
- Press the Learn button to start the learning process. Now, a progress bar inside the Learn button indicates the status of the learning process. **2 3**
- Done! Once learning is completed, FAST Verb automatically applies a well-balanced reverb to your signal and sets the reverberation time. You can now see the coloured reverb particles the interactive Reverb Display.

If you want FAST Equaliser to learn from a different section of your input signal, you can simply start the audio playback from your desired section and click the Relearn button. Please note that you don't have to click the Relearn button when switching between Flavours or Profiles.

**4**

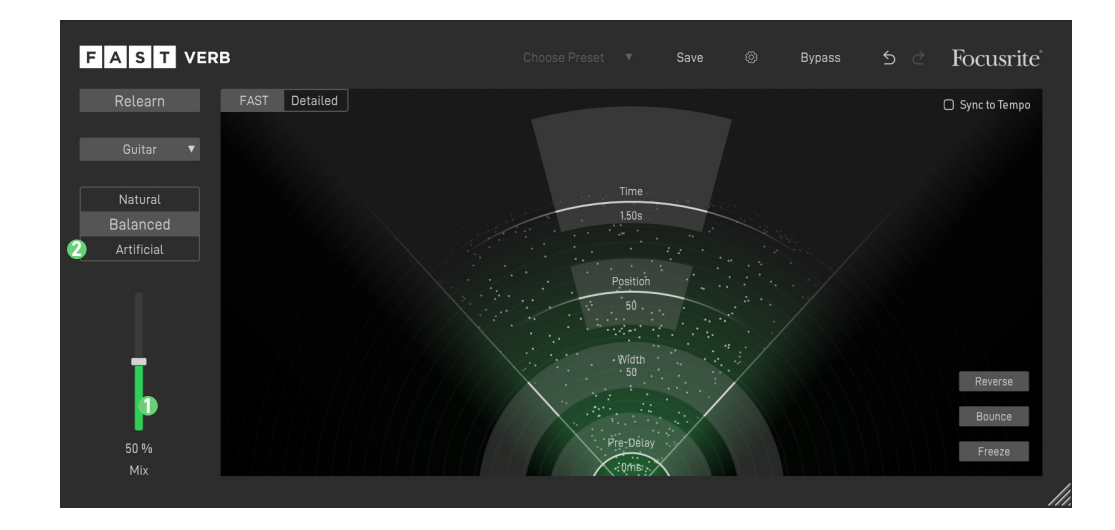

#### **Adapt the Relation of Direct Sound and Reverb 1**

You can use the Mix slider to control the relation of dry (direct) and wet (reverberated) signal. When using FAST Verb as an insert effect, you typically want to use mix values between 25% and 75%. When using FAST Verb as a send effect, you may stick to a mix value of 100% (only wet signal), since the output will later be mixed with the dry signal inside the mixer of your DAW.

#### **Choose a Flavour 2**

You can use three Flavour buttons to quickly change the character of your reverb sound.

#### **Natural**

The Natural Flavour will add a reverb effect to your track without changing its character too much. It works very well when working with acoustic instruments or clean vocals.

#### **Balanced**

The Balanced Flavour will add a reverb effect that adds a creative touch to the sound of your track. It works well on most instruments and can help to bring more life into a recording.

#### **Artificial**

The Artificial Flavour plays with different reverb characteristics. Use this Flavour if you want to intentionally change the character of a track and make the reverb audible as a distinct creative effect.

#### **Change Profiles**

You can always change the selected profile without the need to restart the learning process. Please note that changing your profile will reset all manually changed parameters (Time, Position, etc.) to their default value.

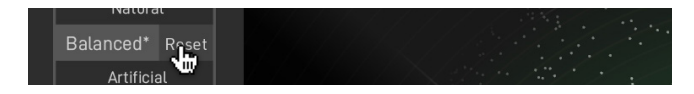

#### **3** Resetting a Flavour

If you manually modified a Flavour using the Time or Position handle or other reverb parameters, you will see a small asterisk next to the chosen Flavour. If you want to reset this Flavour to its default settings, just hover over the Flavour button and click Reset.

# Fine-Tune Your Sound

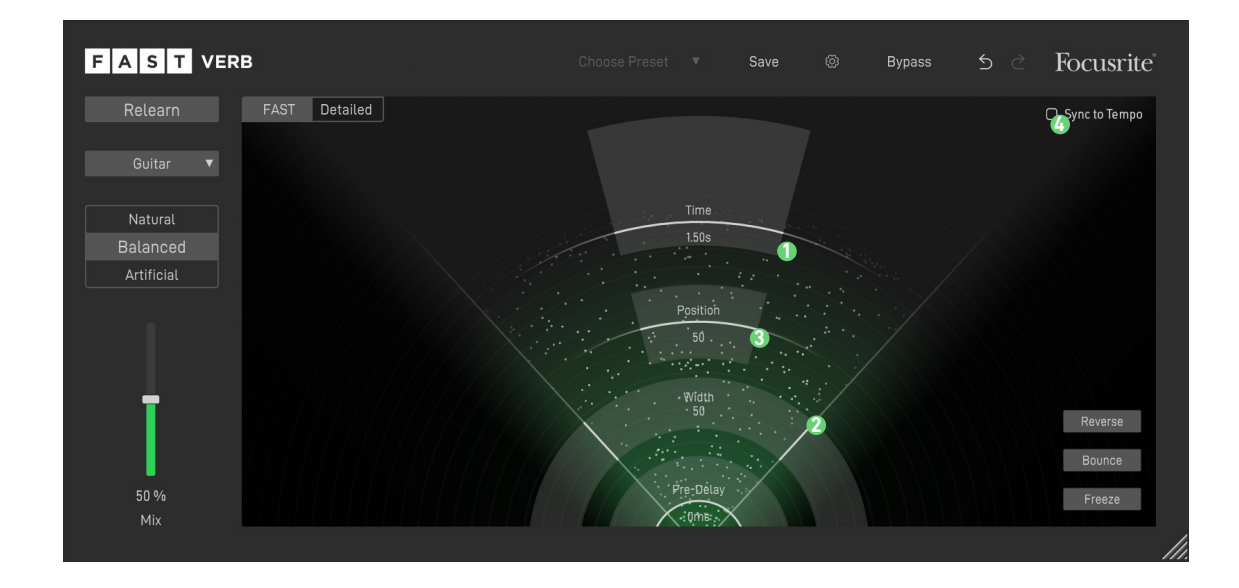

#### **Time 1**

The Time slider sets the reverberation time. The longer the time, the bigger the virtual room created by the reverb effect. Technically speaking, this is the length of time over which the reverb tail has decayed by 60dB.

#### **Position 2**

The Position slider moves the reverberated sound source closer or further away from you. Moving the source closer leads to an intimate reverb effect that gives your sound a warm and personal touch. It's great if you work with soft vocals or solo instruments. Moving the source further away creates a full and multi-layered sound. Use larger values for Position if you want to fully immerse your signal in a dense and vibrant reverb, for example when working with synth pads or orchestral sounds.

#### **Width 3**

Limit or expand the perceived width of the reverb effect within the stereo field. Note that this control is only available if FAST Verb is loaded onto a stereo track.

#### **3** Sync to Tempo

When Sync to Tempo is enabled, the Time slider will display bars instead of seconds. That way, you can easily align the reverb time to your current tempo.

Please note that the plug-in will use the tempo information provided by your DAW.

### **Working in Detailed View**

In Detailed View you can freely modify all reverb parameters. This allows you to adapt every little detail of the reverb effect to your style.

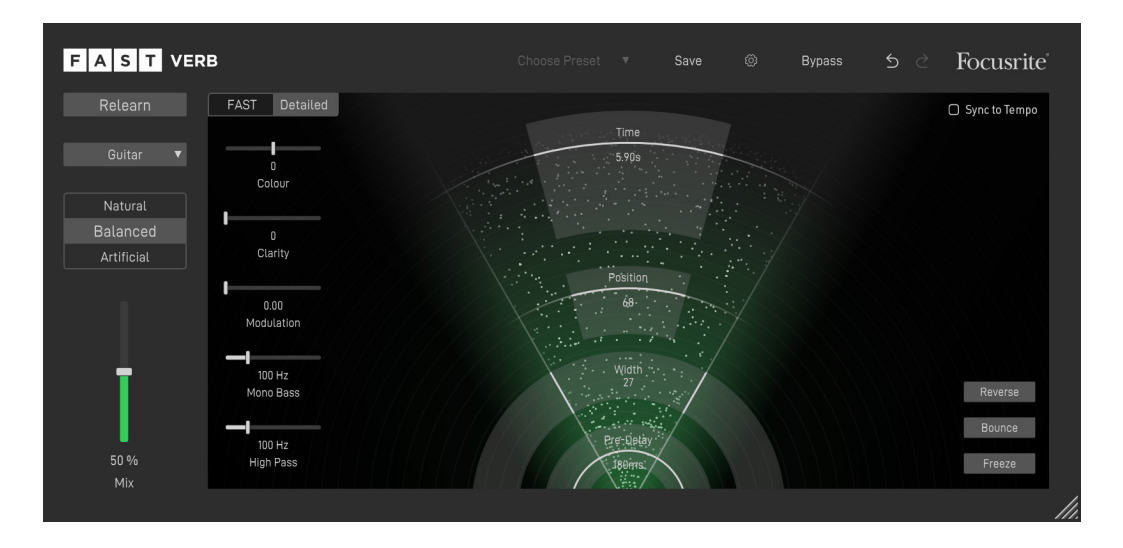

#### **D** Pre Delay

The pre-delay refers to the length of time between the original dry sound and the audible onset of early reflections.

#### **Reverb Style Sliders**

#### **Colour**

**2** Choose between a darker or brighter reverb sound.

#### **Clarity**

Unmask direct signal components to increase the transparency of the reverb effect.

#### **Modulation**

Add a modulation effect increase the reverb's variability.

#### **Mono-Bass**

Convert the reverb effect below this frequency to mono. This will help to keep the bass tight.

#### **High-Pass**

Do not apply the reverb effect to any signal components below this frequency.

#### **Effect Buttons 3**

#### **Reverse**

Reverse the reverb effect to create interesting 'imploding' sound effects, particularly for transient sounds like drums.

#### **Bounce**

Let the reverb effect bounce back and forth. This will generate nice rhythmic patterns, particularly when using long settings for Time**.**

#### **Freeze**

Freeze the current reverb tail. This will create a layered sound of the reverb effect.

# Global Control Section

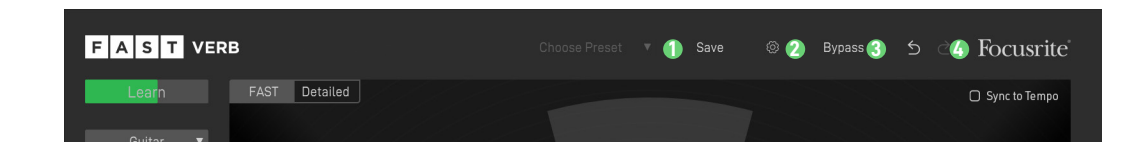

#### **D** Save and Load Presets

To save a preset (all parameter values), click the Save button in the Control Section. To load a saved preset, choose the respective preset name from the preset dropdown.

If you want to delete a preset or change its name, please go to the preset folder with your local file explorer. You can also easily share your presets among different workstations. All presets are saved with the file extension \*.spr to the following folders:

OSX: ~/Library/Audio/Presets/Focusrite/FASTVerb

Win: Documents\Focusrite\FASTVerb\Presets

#### **2 Settings**

Click the small cog wheel to access the settings page of FAST Reveal (e.g. to restart the Guided Tour or to check your subscription status).

**Bypass 3**

#### **Undo/Redo 4**

## **Settings**

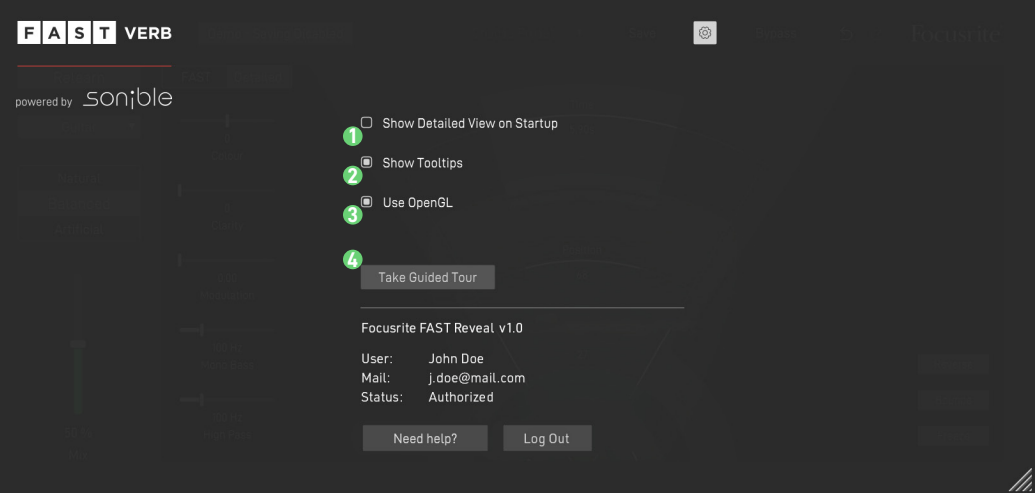

### **User Settings**

#### **1 Show Detailed View on Startup (Global Setting)**

If you enable this setting, FAST Reveal will start up in Detailed View by default.

#### **2 Show Tooltips (Global Setting)**

Disable this option if you want to hide tooltips.

#### **3 Use OpenGL (Global Setting)**

If you are experiencing graphic problems (e.g. rendering problems), you can try to disable the OpenGL graphics acceleration.

#### **4 Take Guided Tour**

Click this button to restart the guided tour. Please note that all parameters will be reset to their default values when a new tour is started!

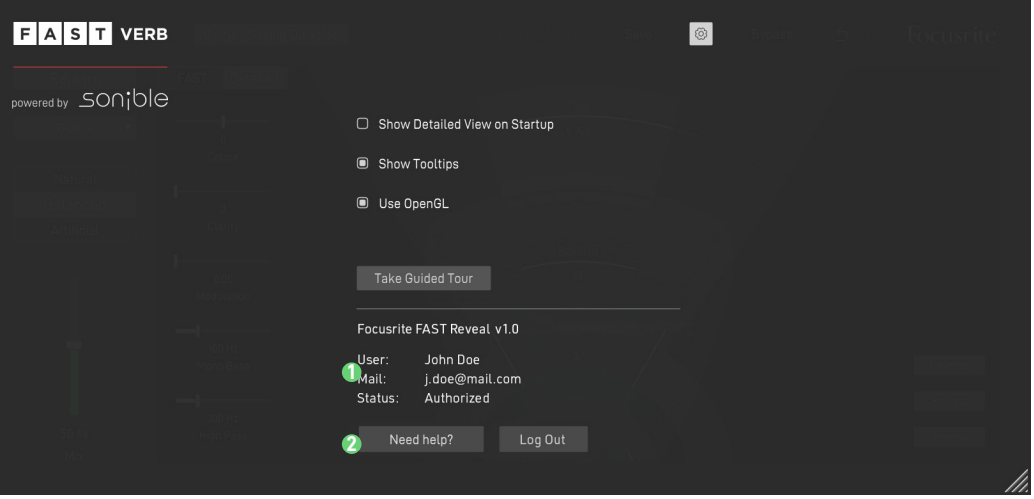

### **License Management**

#### **1 License Information**

This section shows the license information for your plug-in.

### **Help Center**

**2**

Visit the Help Center to e.g. manage your subscriptions or download new plug-ins and the latest updates.